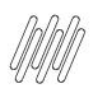

## **01. VISÃO GERAL**

Ao acessar o **YMS,** clique no segundo ícone do menu lateral, **Configurador (Config).**

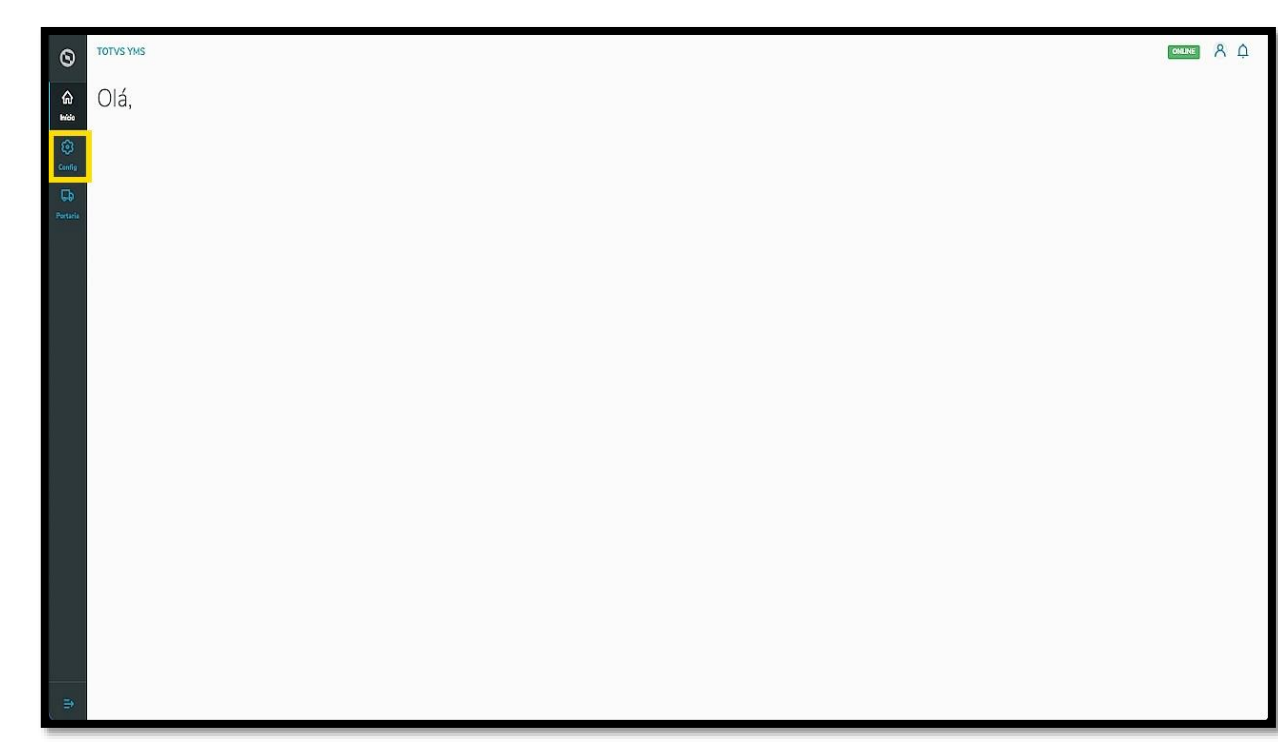

Na tela **Configurador YMS,** você pode realizar todos os cadastros necessários para o seu gerenciamento de cadastros.

Ao chegar nesta tela, clique no terceiro item da primeira coluna, **Visitantes**.

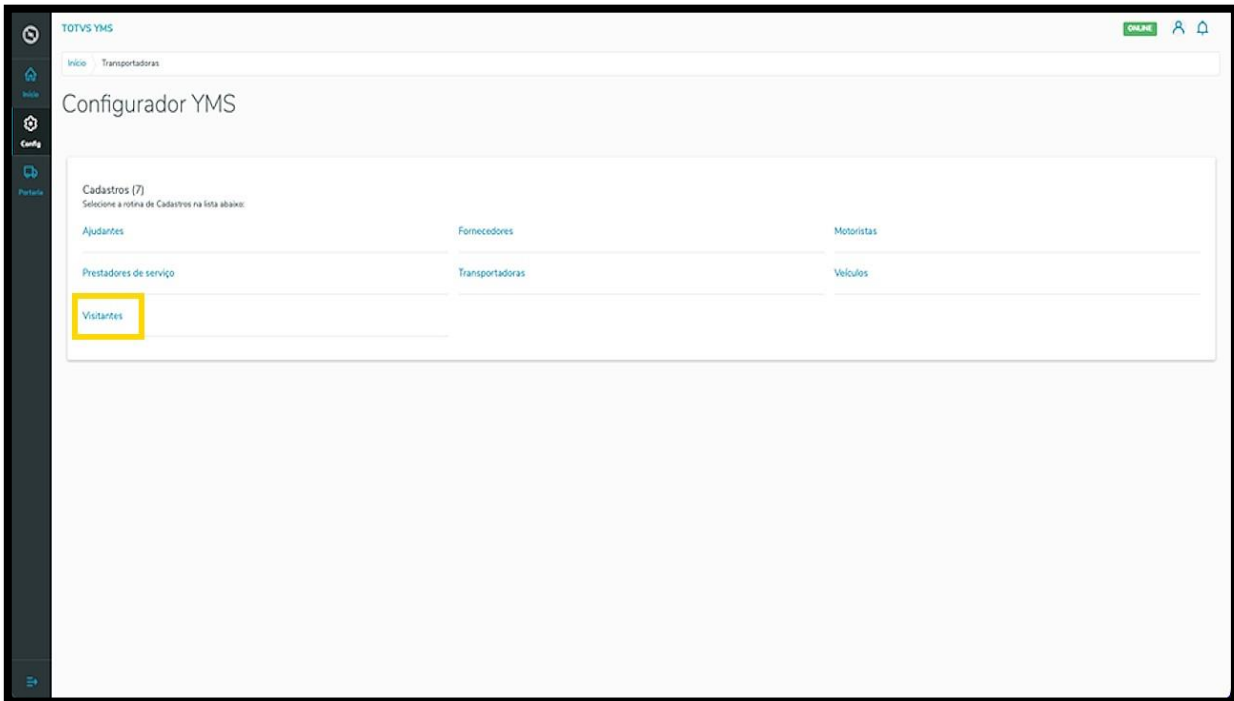

Na tela **Visitantes** você pode criar, ativar/inativar, editar, ou ainda, visualizar as informações de visitantes.

A tabela exibe as informações de **nome, CPF, telefone celular** e **situação.**

Para criar um novo visitante, clique em **+ Novo visitante**.

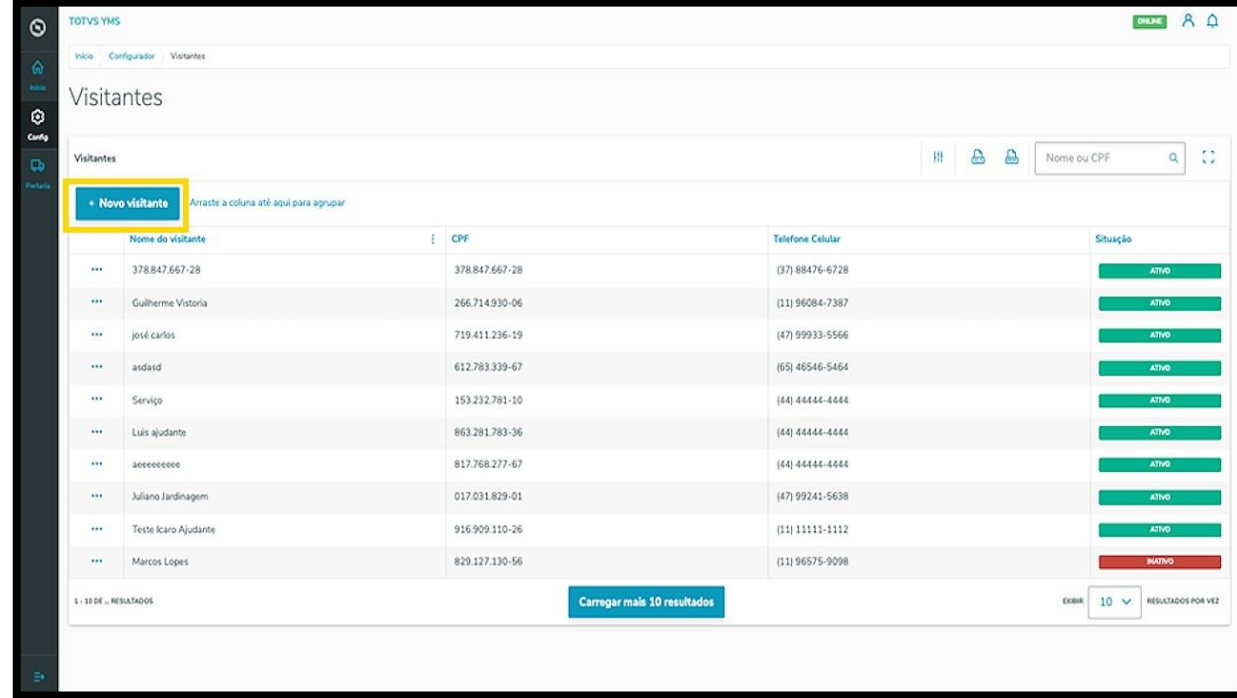

Então, uma nova tela será aberta no lado direito para que você preencha as informações do novo visitante: **documento de identificação** (CPF/CNPJ), **nome** e **telefone celular**.

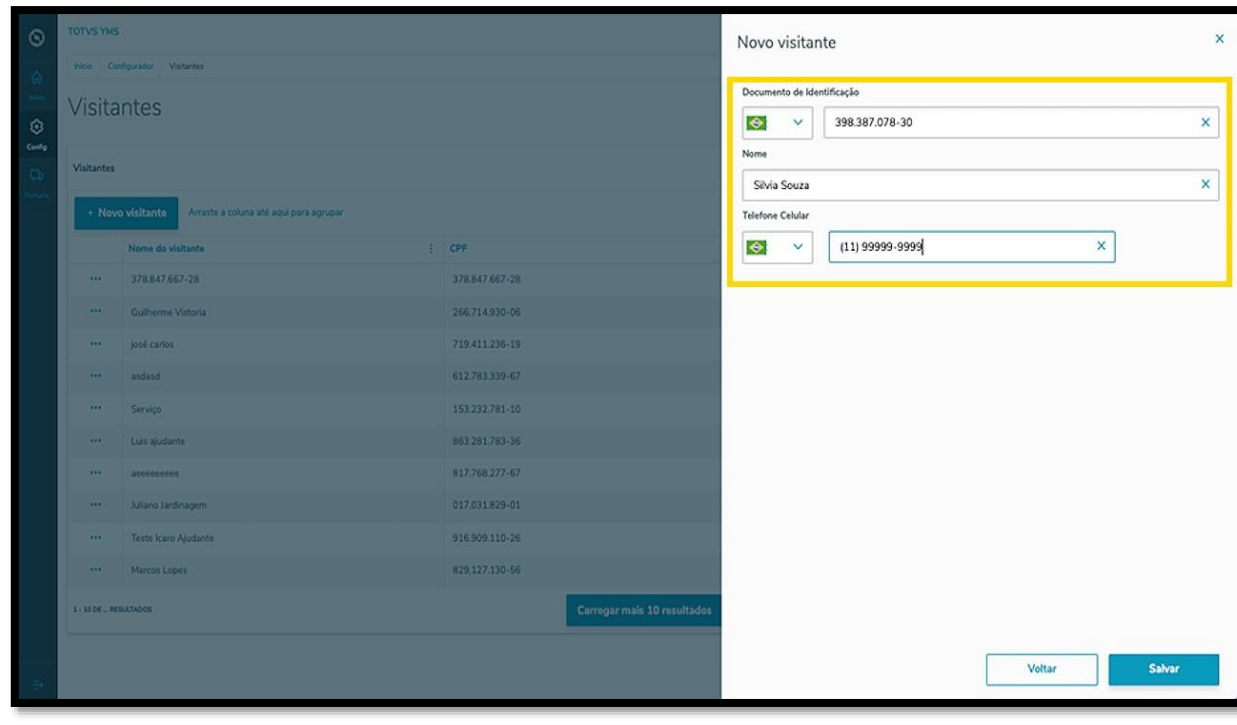

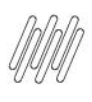

Ao finalizar, clique em **Salvar**.

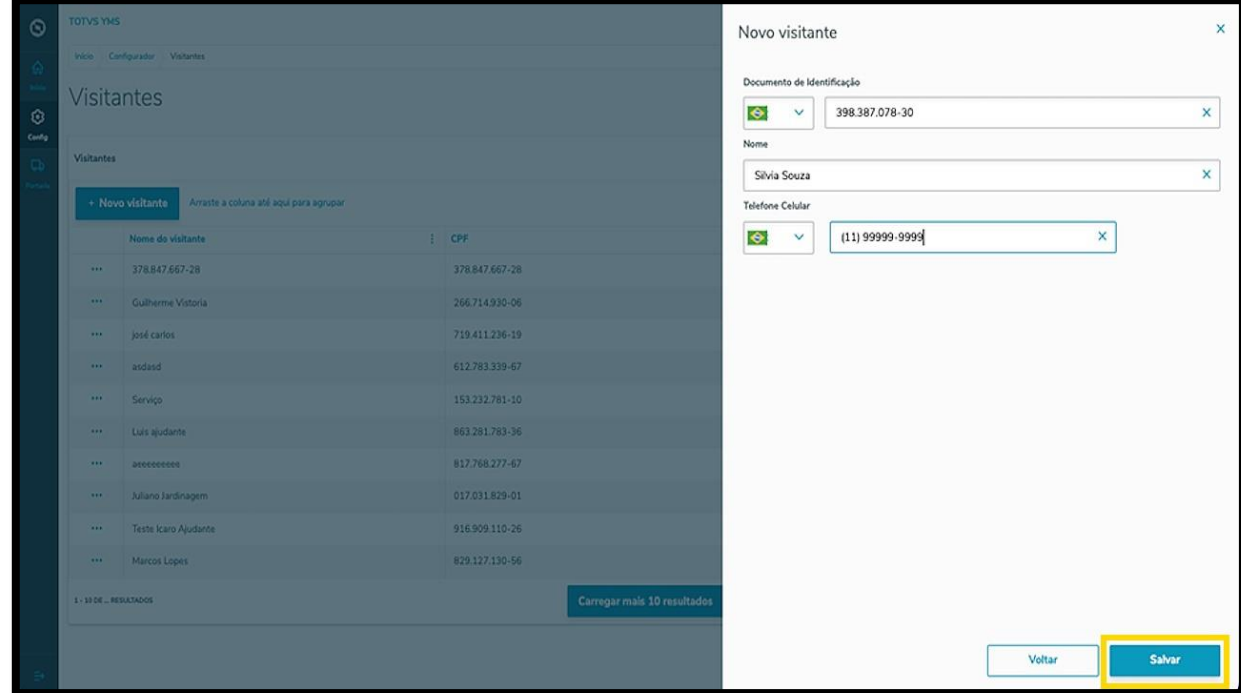

O novo visitante será exibido na tela principal, com o status **Ativo**.

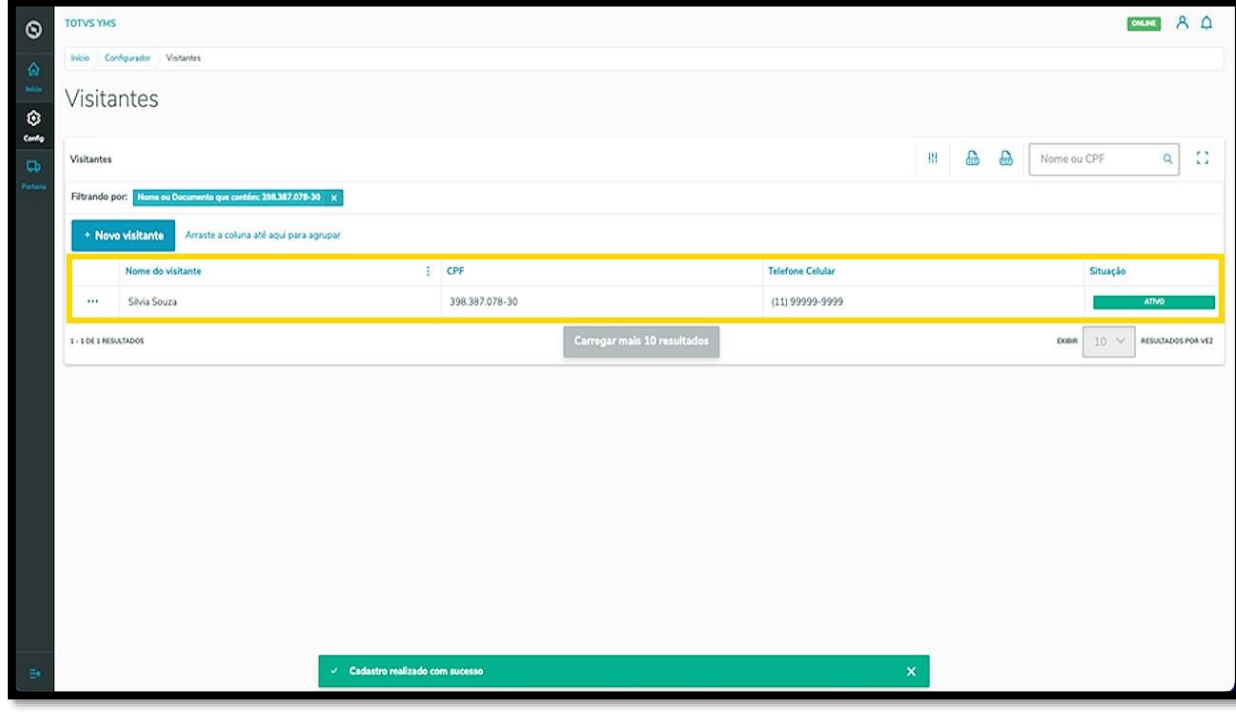

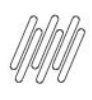

Ao clicar no menu de **3 pontinhos** é possível **inativar** o visitante.

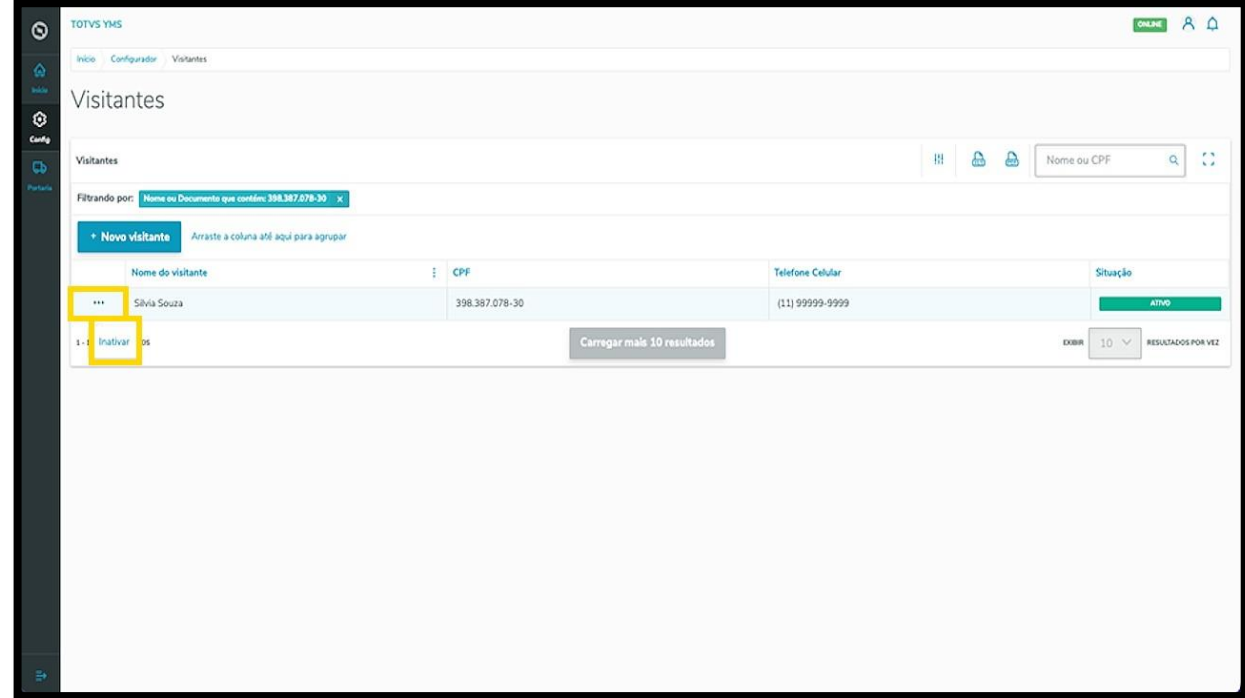

Ao inativar o visitante, as opções do menu **3 pontinhos** se transformam em **Ativar** e **Editar**.

A opção **Editar** abre novamente a tela **Visitantes**, para que você ajuste o que deseja.

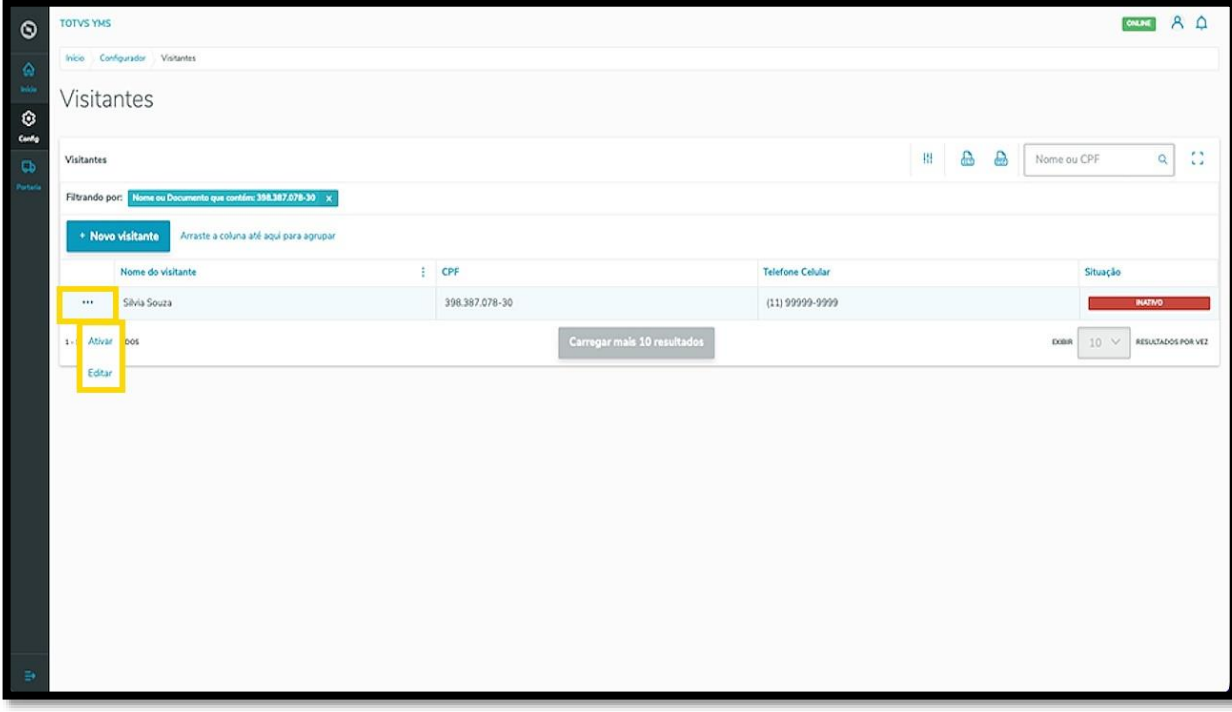